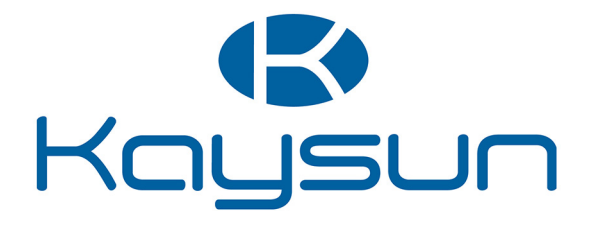

# ISTRUZIONI D'INSTALLAZIONE E FUNZIONAMENTO

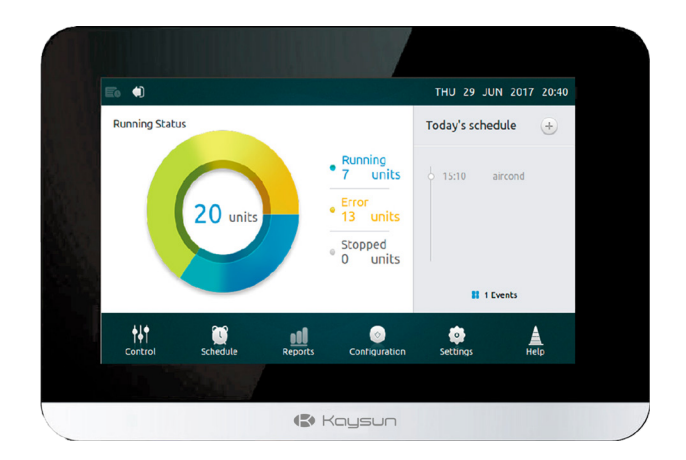

KCCT-64 IPS KCCT-64 IPS (A)

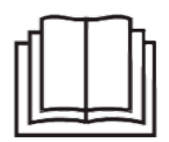

Vi ringraziamo per l'acquisto del nostro prodotto. Prima di utilizzare l'unità acquistata, leggere attentamente il presente manuale e conservarlo per future consultazioni.

## **AVVERTENZA**

- •Il presente manuale fornisce le istruzioni di installazione per questo dispositivo di controllo. Si rimanda agli schemi elettrici inclusi per collegare il dispositivo di controllo all'unità interna.
- •Il dispositivo di controllo utilizza bassa tensione. Mantenere una distanza minima di 12" (305 mm) fra il cavo del dispositivo di controllo a bassa tensione e i cavi di alimentazione ad alta tensione.
- •Garantire che non vi sia spazio fra il pannello posteriore del dispositivo di controllo e la superficie di montaggio.
- •Mettere a terra i cavi schermati del dispositivo di controllo.
- •Non utilizzare un Megger per testare l'isolamento.

A

A

## **ATTENZIONE**

Non installare il dispositivo di controllo in zone in cui possono esservi gas nocivi contenenti zolfo o altre sostanze dannose o il dispositivo di controllo può essere danneggiato. Pulire il dispositivo di controllo utilizzando un panno pulito e umido. Non nebulizzare detergenti sul dispositivo di controllo né intorno a esso.

## **IMPORTANTE**

Leggere tutte le informazioni del presente manuale prima di utilizzare il dispositivo di controllo. Tutti i cavi devono essere conformi ai codici e alle ordinanze locali e nazionali in vigore nel settore elettrico e della costruzione. Questo è un dispositivo di controllo a 12V CC. Non installare su voltaggi superiori a 12V CC.

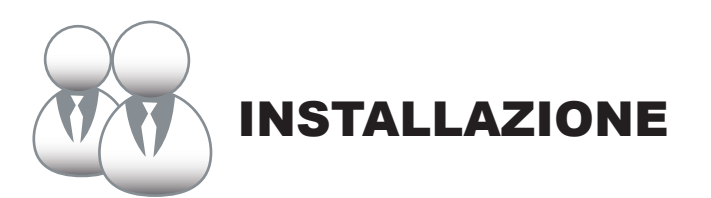

## 1. Installazione

#### **• Collegamento a un'unità esterna**

Collegare il dispositivo di controllo al pannello di comando principale dell'unità esterna, utilizzando 2 cavi conduttori schermati XY, Fig. 1(a). In alternativa, l'utente può collegare il dispositivo di controllo alle unità interne direttamente attraverso il cavo XY nei modelli V4 e V5, Fig. 1(b). Cfr. Fig. 1.

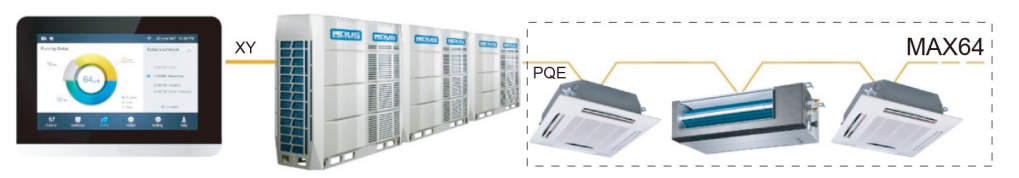

Fig. 1(a)

Diagramma del cablaggio dal dispositivo di controllo all'unità unica esterna

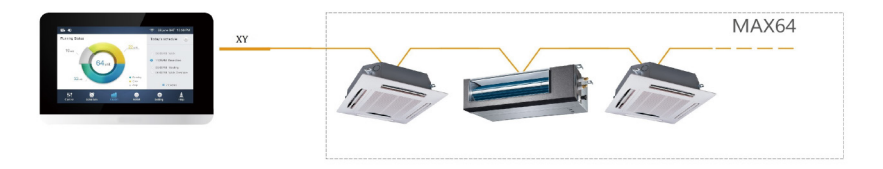

Fig. 1(b)

Diagramma del cablaggio dal dispositivo di controllo all'unità interna

#### **• Montaggio del dispositivo di controllo**

Rimuovere il pannello posteriore dal dispositivo di controllo, utilizzando un cacciavite a croce Phillips, come illustrato.

Cfr. Fig. 2.

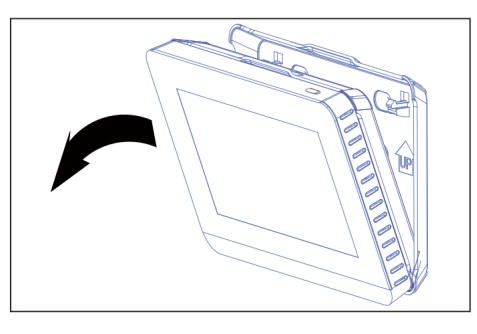

Fig. 2 Rimuovere il pannello posteriore dal dispositivo di controllo

Fissare il pannello posteriore alla parete utilizzando delle viti. Cfr. Fig. 3.

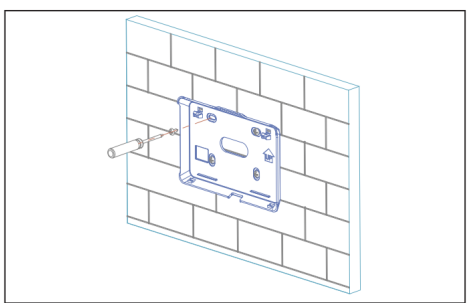

Fig. 3 Fissare il pannello posteriore alla parete

Inserire il dispositivo di controllo nei giunti a scatto inferiori del pannello posteriore. Cfr. Fig. 4.

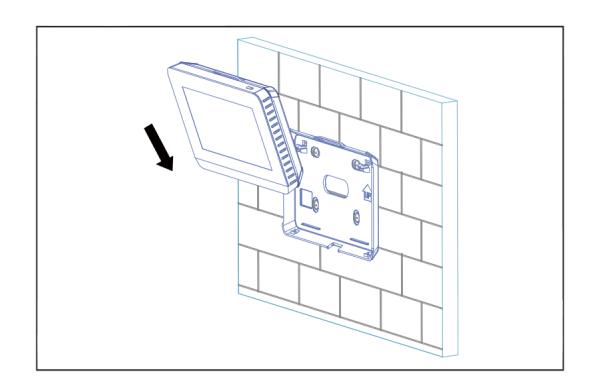

Fig -4 Inserire il dispositivo di controllo nel pannello posteriore

Spingere il dispositivo di controllo verso la parete fino a che non "scatta" in posizione. Cfr. Fig. 5.

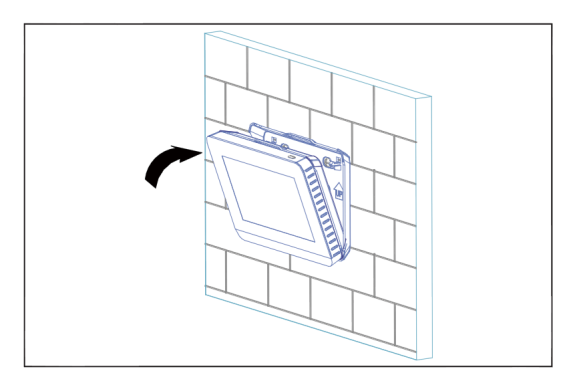

Fig -5 Inserire a scatto il dispositivo di controllo

**Specifiche tecniche**

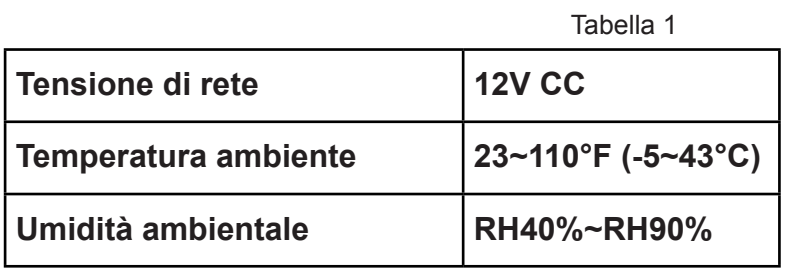

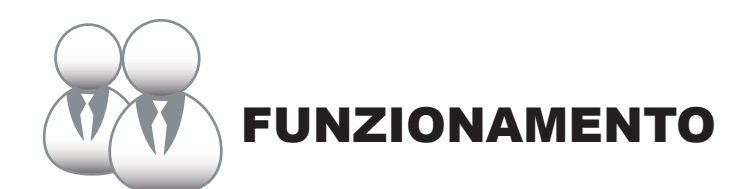

#### **1 Pagina principale - Tasti, display e descrizione**

In questa sezione vi sono le descrizioni per la pagina di accesso e la pagina principale e le istruzioni relative a queste due pagine.

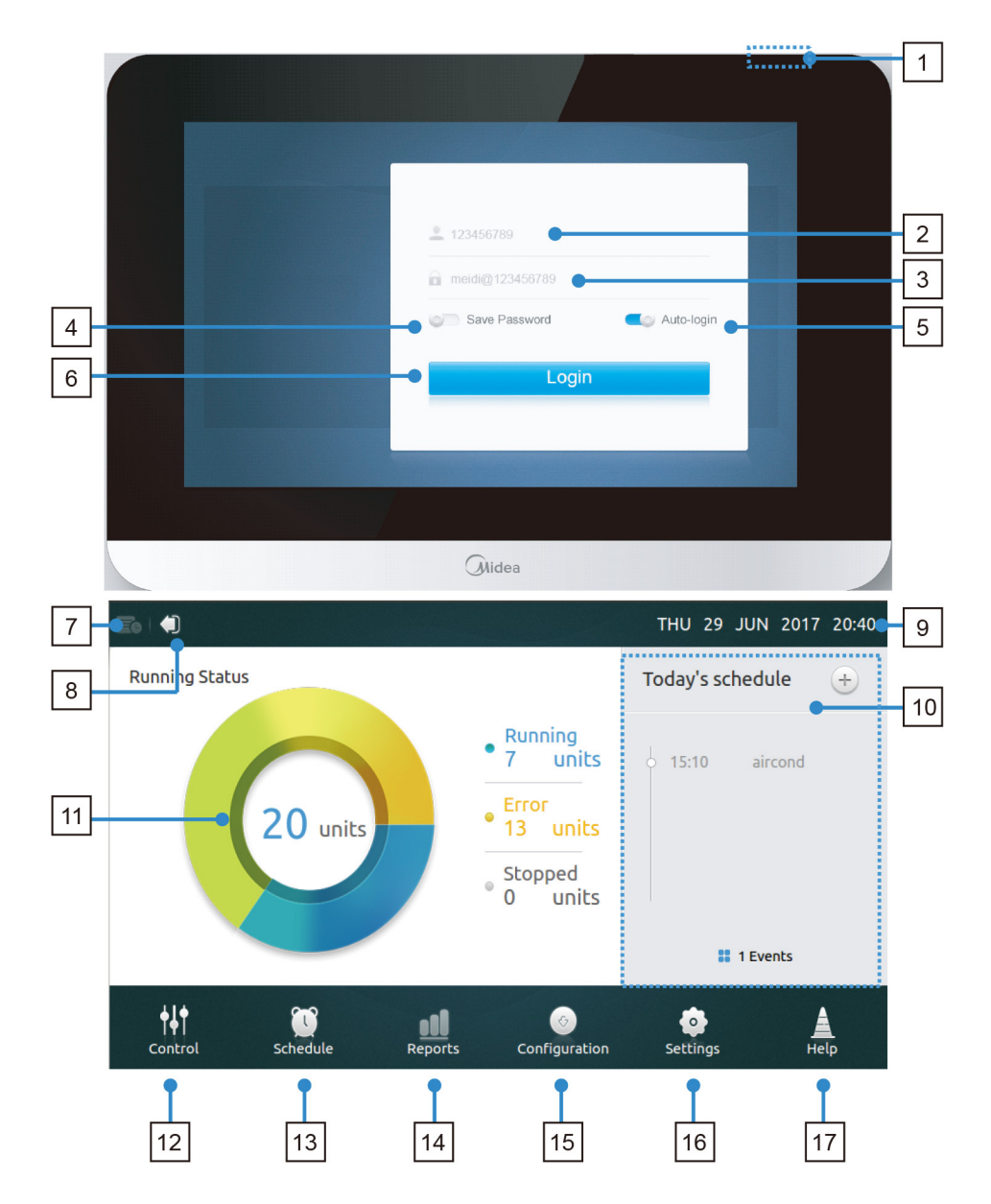

#### **• Tabella 1 Pagina principale - Tasti, display e descrizione**

Tabella 1

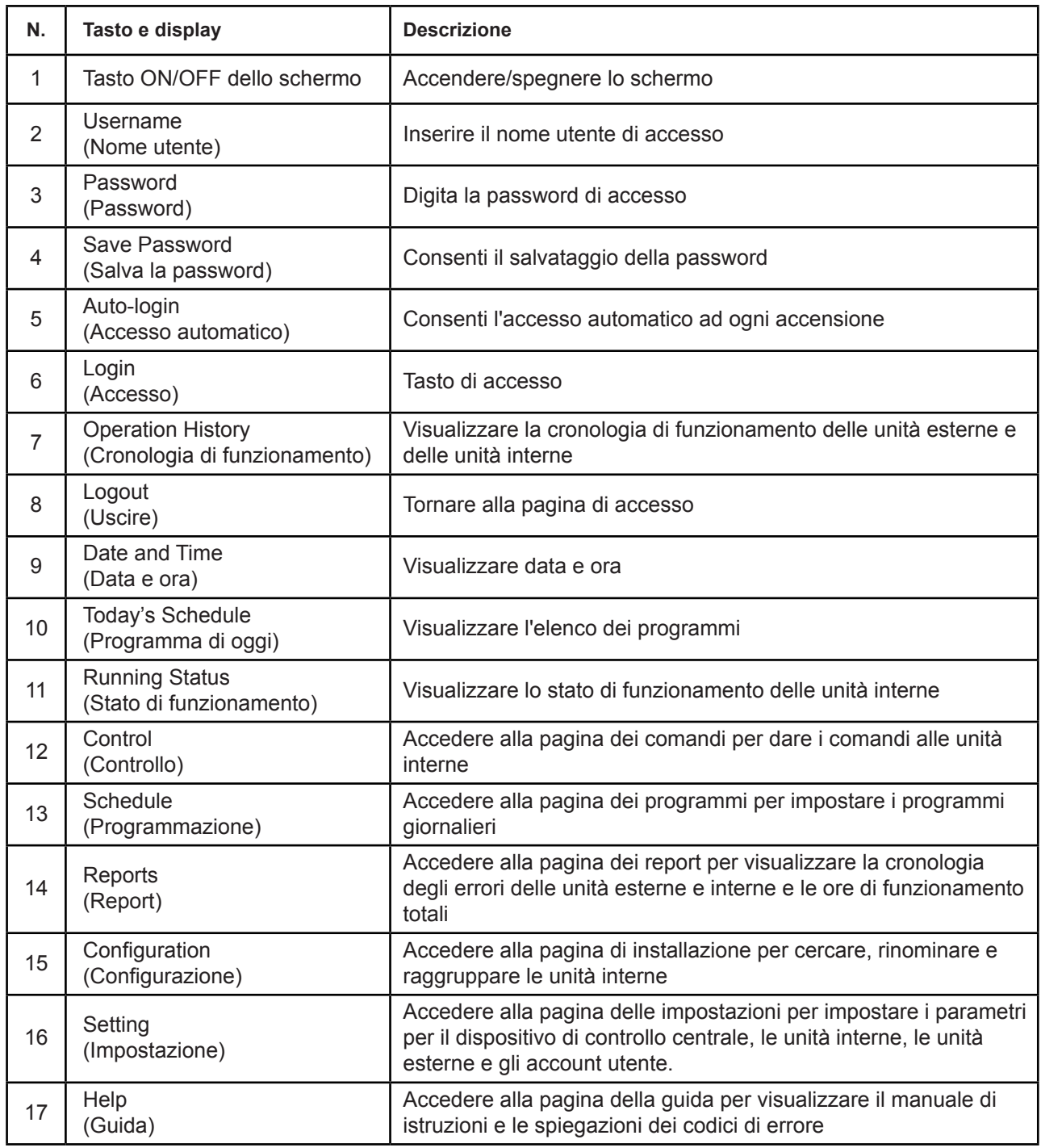

#### **• Accesso**

- 1. Accendere il dispositivo di controllo.
- 2. Immettere il nome utente e la password, e toccare il tasto di **Login** (Accesso).
- 3. Attivare il salvataggio password e l'accesso automatico ad ogni accensione.

#### **• Uscire**

Nell'angolo in alto a sinistra della pagina principale, toccare l'icona **Logout** (Esci).

#### **• Accendere lo schermo**

Dopo l'accesso, se la retroilluminazione dello schermo si spegne, premere il tasto ON/OFF dello schermo o toccare lo schermo per accenderla.

## **• Spegnere lo schermo**

Dopo l'accesso, toccare il tasto ON/OFF per spegnere la retroilluminazione dello schermo o impostare lo spegnimento automatico della retroilluminazione dopo un certo periodo di tempo. Maggiori dettagli sono reperibili nella sezione delle impostazioni generali

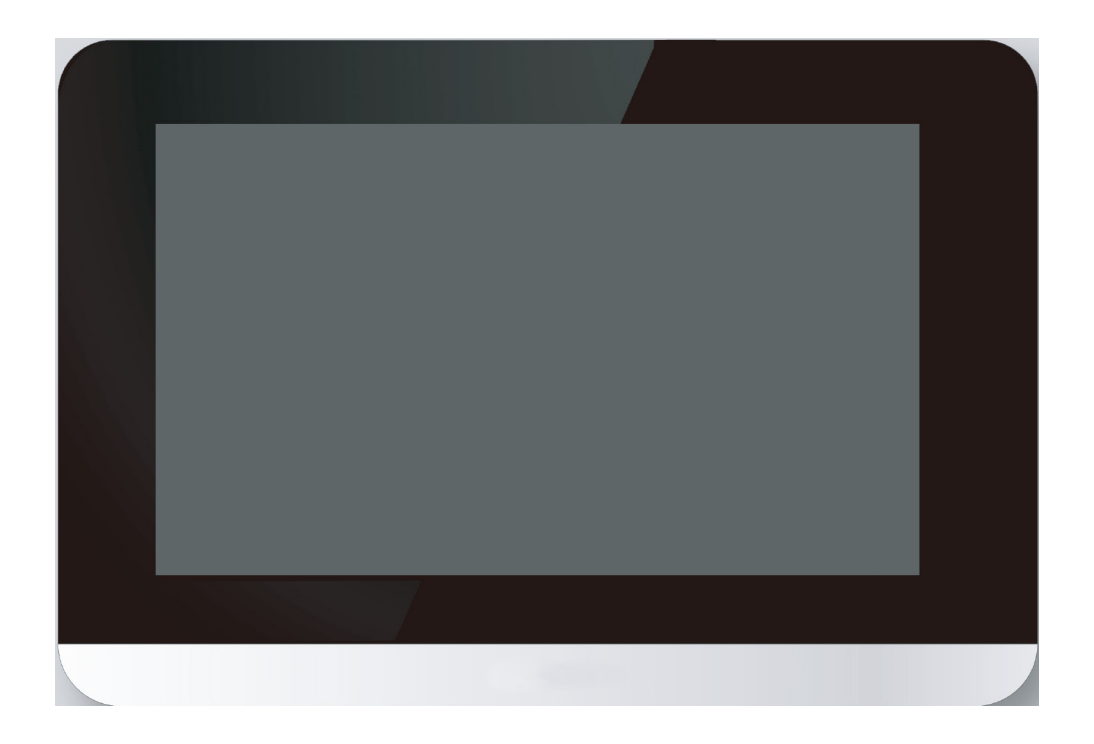

#### **2 Descrizione della pagina dei comandi**

In questa sezione vi sono le descrizioni e le istruzioni per la pagina dei comandi.

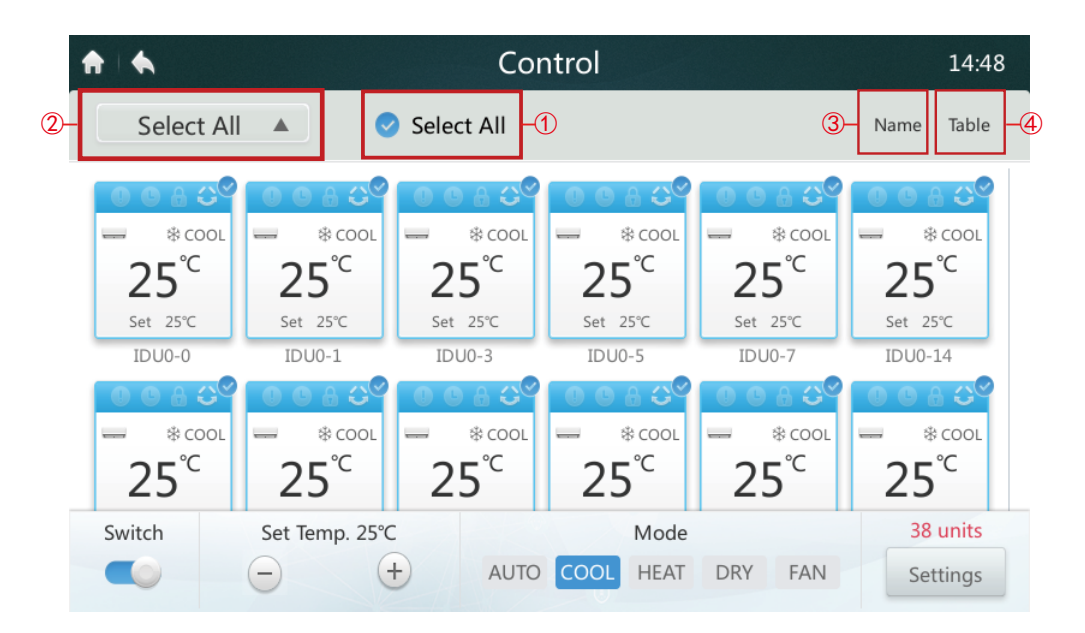

#### **• Seleziona/Deseleziona tutte le unità interne**

Toccare le icone delle unità interne una per una oppure toccare l'icona **Select All** (Seleziona tutto) ① .

#### **• Scegliere Elenco gruppi**

Toccare l'icona del menu a tendina ② per selezionare uno dei gruppi. Le informazioni di modifica dei gruppi sono reperibili nella sezione Configurazione.

#### **• Classificare le unità interne in ordine**

Toccare l'icona Sort By (Ordina per) ③ , le unità interne possono essere classificate in ordine di Nome, Modo e Modello.

#### **• Impostare il display per le unità interne** ④

Toccare l'icona Table (Tabella), le unità interne possono essere visualizzate o in formato grafico o in formato tabella, ma solo le icone grafiche si possono selezionare e controllare.

# **• Tabella 3 Descrizione dell'icona della pagina dei comandi**

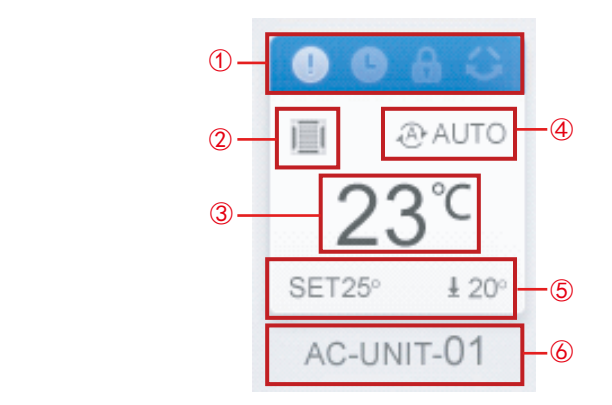

tabella 3 de anos de 1990 e 1991 e 1992 e 1993 e 1999 e 1999 e 1999 e 1999 e 1999 e 1999 e 1999 e 1999 e 1999

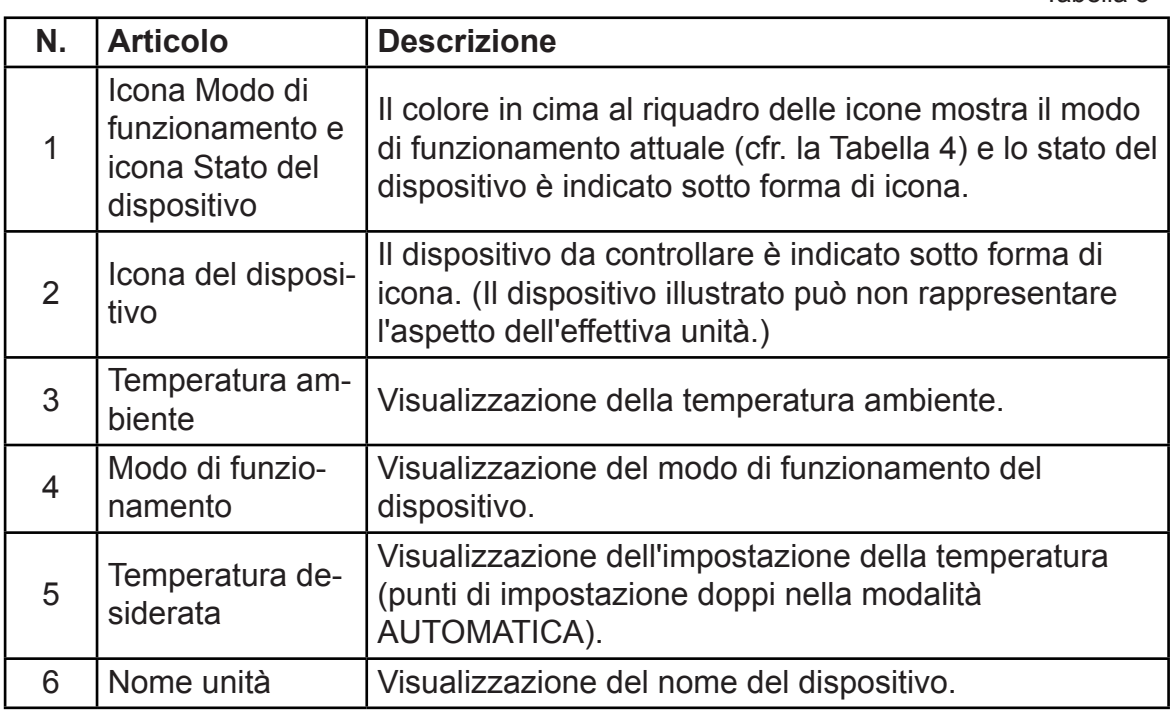

# • Tabella 4 Stato, modo di funzionamento e colore corrispondente

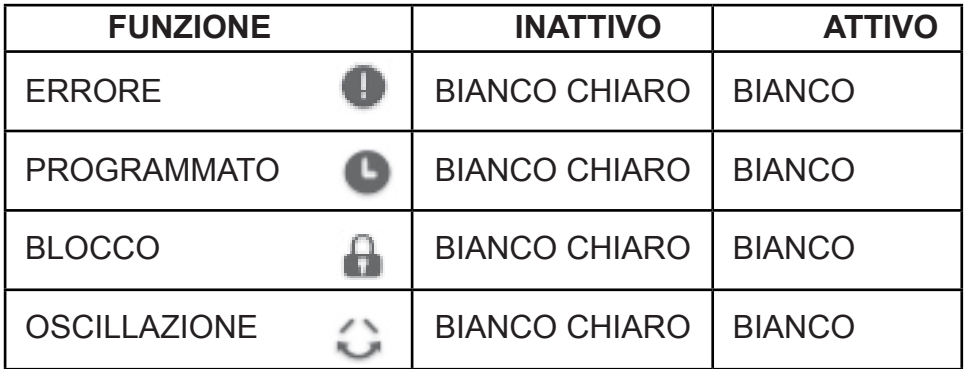

Tabella 4

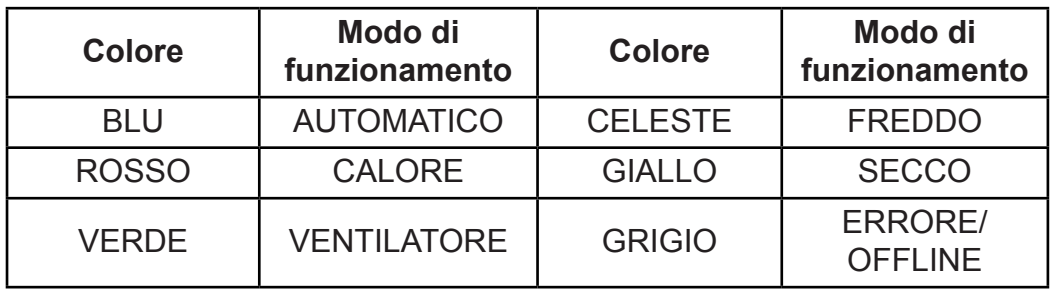

# **• Tabella 5 Icona del dispositivo e tipo corrispondente**

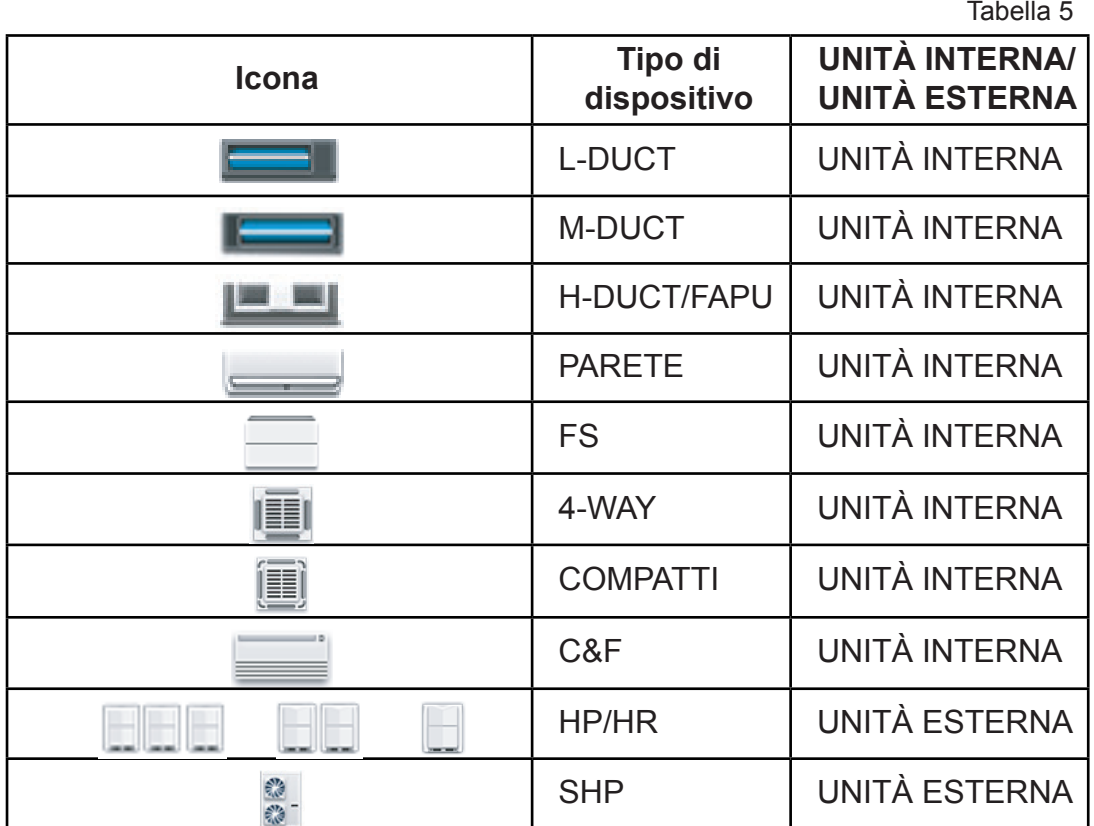

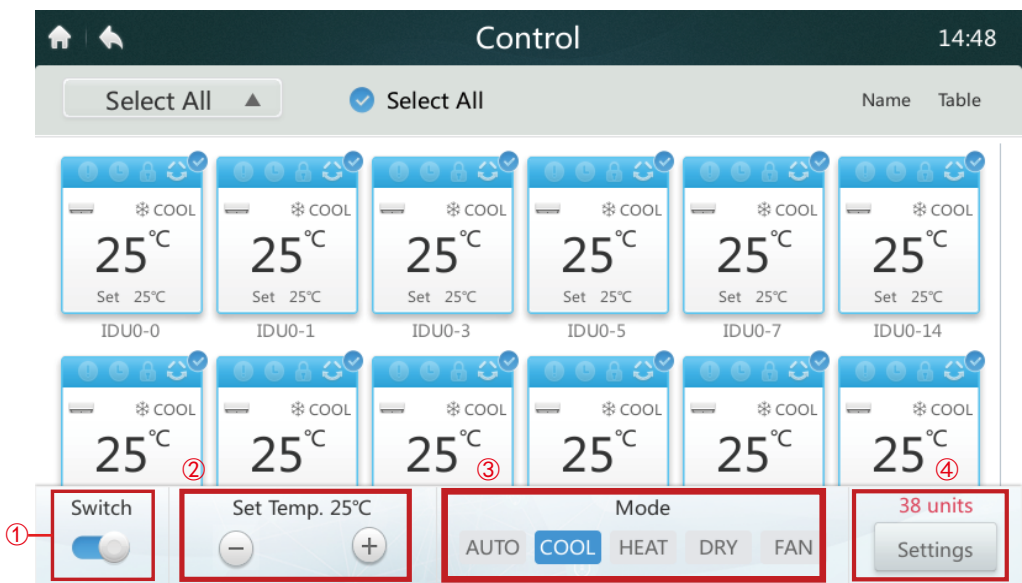

Quanto il dispositivo di controllo centralizzato è collegato ai VECCHI sistemi (ad es. V4+ e V5X), il modo AUTOMATICO non è disponibile.

#### **• Accendere/Spegnere le unità interne**

Selezionare le unità interne e toccare l'interruttore "  $\bullet$  " ① per accenderle/ spegnerle.

#### **• Impostare la temperatura**

Toccare l'icona  $+$  /  $-$  2 per impostare la temperatura delle unità interne selezionate. (Cfr. i dettagli nella Tabella 6).

#### **• Impostare il modo**

Toccare le icone **Mode** (Modo) ③ per scegliere uno dei cinque modi disponibili.

#### **• Altre opzioni d'impostazione**

Toccare l'icona **Setting** (Impostazione) ④ nell'angolo in basso a destra, per modificare la velocità di ventilazione, l'oscillazione e le opzioni di blocco.

#### **• Tabella 6 Intervallo d'impostazione della temperatura in diversi modi di funzionamento**

Tabella 6

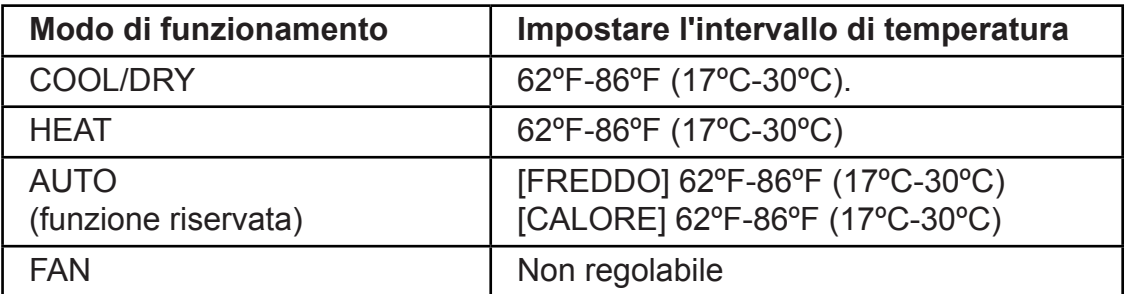

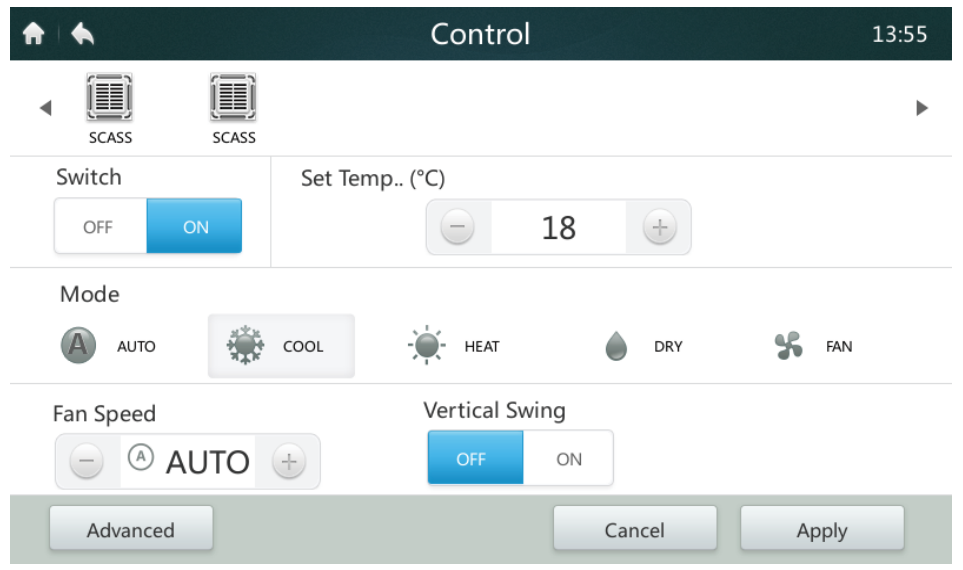

- ■Quando l'unità interna selezionata ha un ventilatore a corrente alternata, i rapporti del modo velocità e della velocità del ventilatore sono BASSA (1, 2), MEDIA (3, 4) e ALTA (5, 6, 7).
- *■* Nel modo ASCIUTTO, la velocità del ventilatore è costantemente impostata sul modo AUTOMATICO.

#### **• Impostare la velocità del ventilatore**

Toccare la corrispondente icona della velocità del ventilatore  $\left( + \right)$  /  $\left( - \right)$  per impostare la velocità da 1 a 7.

**• Attivare/Disattivare l'Oscillazione verticale delle alette direzionali**  Il flusso d'aria può anche oscillare in alto e in basso toccando il tasto ON/OFF

" ".

#### **• Pannello di controllo dei tasti di blocco**

Toccare il tasto **Advanced** (Avanzate) e aprire le impostazioni di controllo dei blocchi.

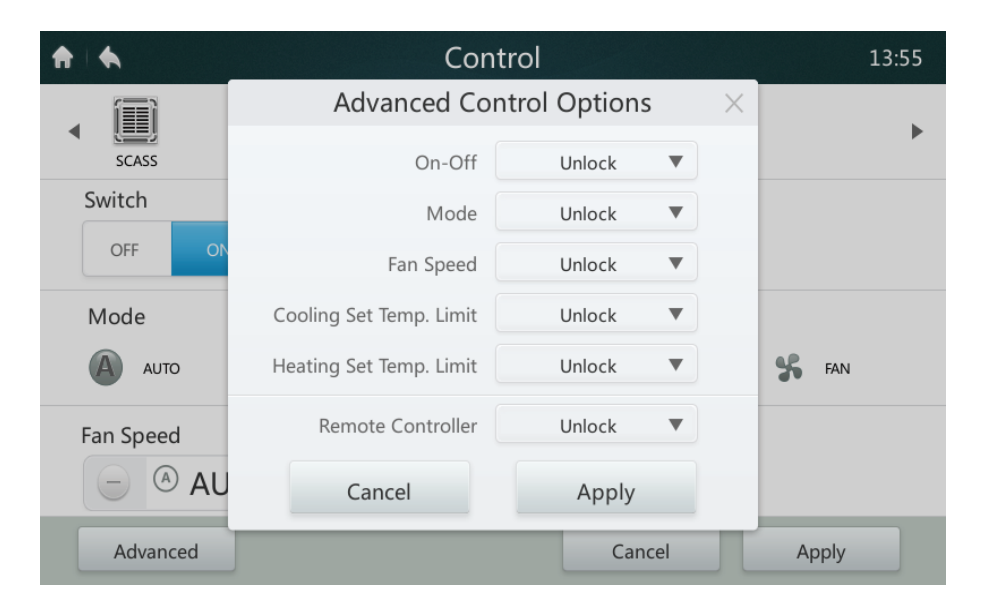

# **• Tabella 6 Descrizione delle funzioni del pannello di controllo dei tasti di blocco**

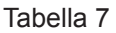

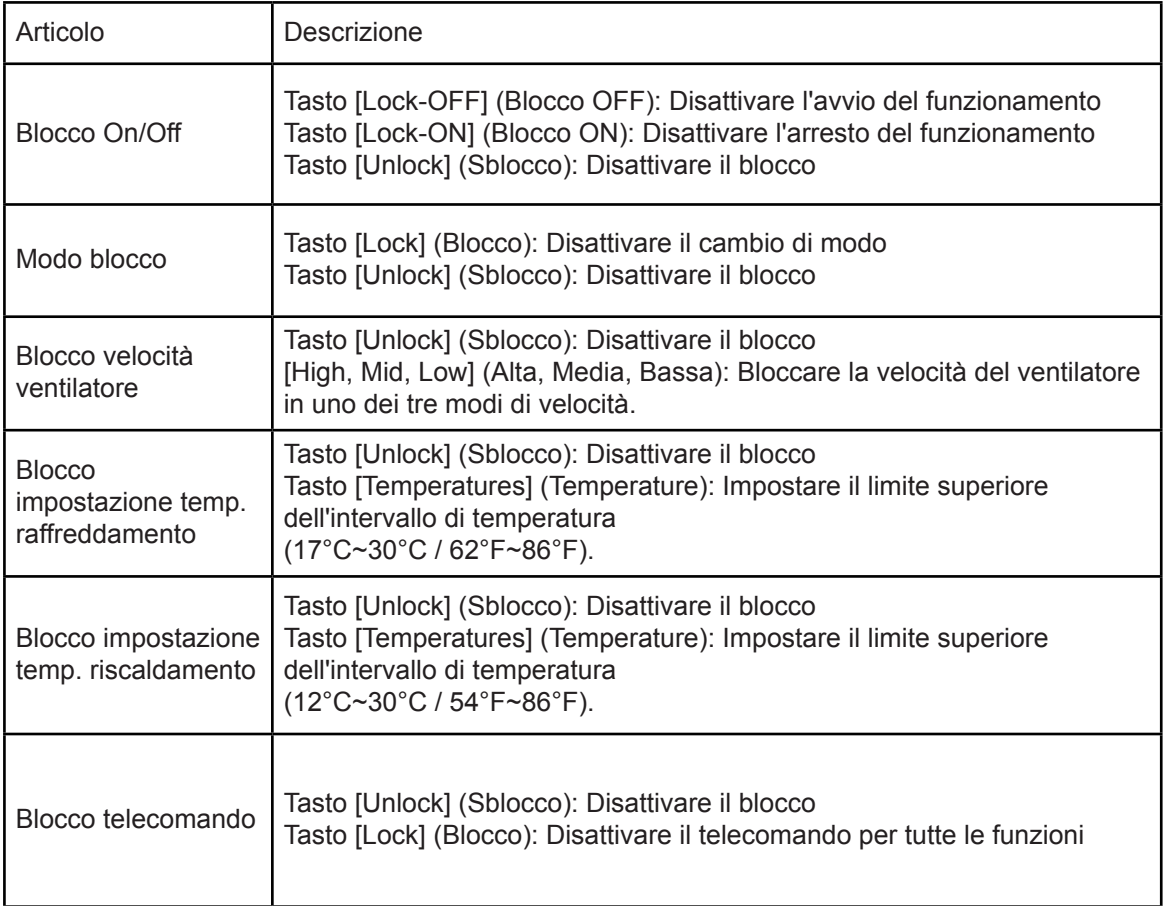

#### **3 Descrizione della pagina dei programmi**

In questa sezione vi sono le descrizioni e le istruzioni per la pagina dei programmi.

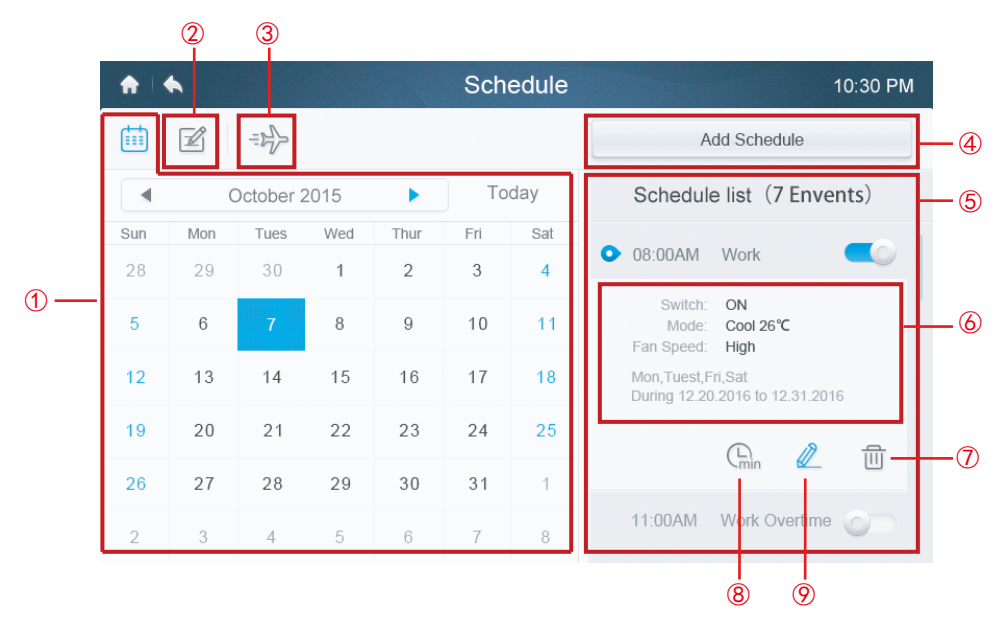

**• Tabella 7 Icone della pagina dei programmi e descrizione**

Tabella 8

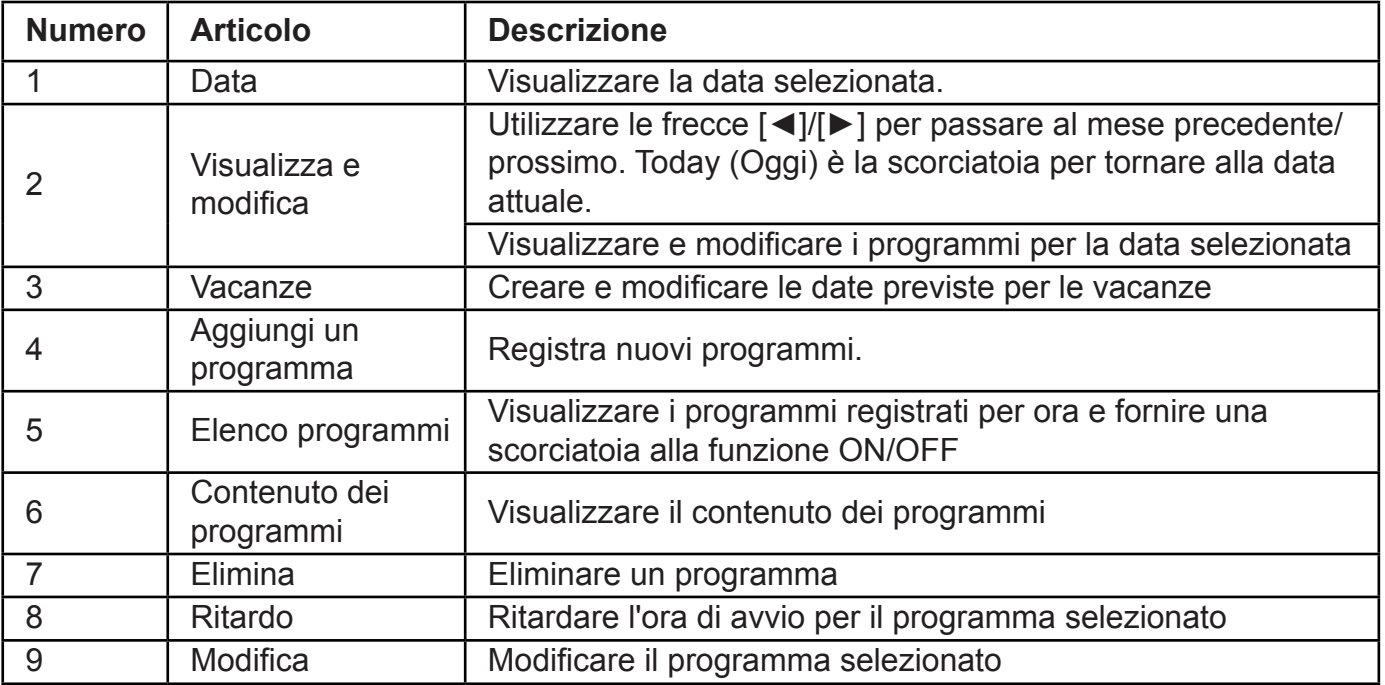

#### **• Creare un nuovo programma**

- 1. Toccare il tasto Add Schedule (Aggiungi programma).
- 2. Creare il nome di un evento per il programma e impostare l'intervallo di ora e data programmato.
- 3. Toccare l'icona **Everyday** (Ogni giorno) per passare da Everyday (Ogni giorno) a Workday (Giorni feriali) e a Custom (Personalizza). Nella selezione Custom (Personalizza), l'utente può personalizzare uno schema toccando qualsiasi giorno della settimana.

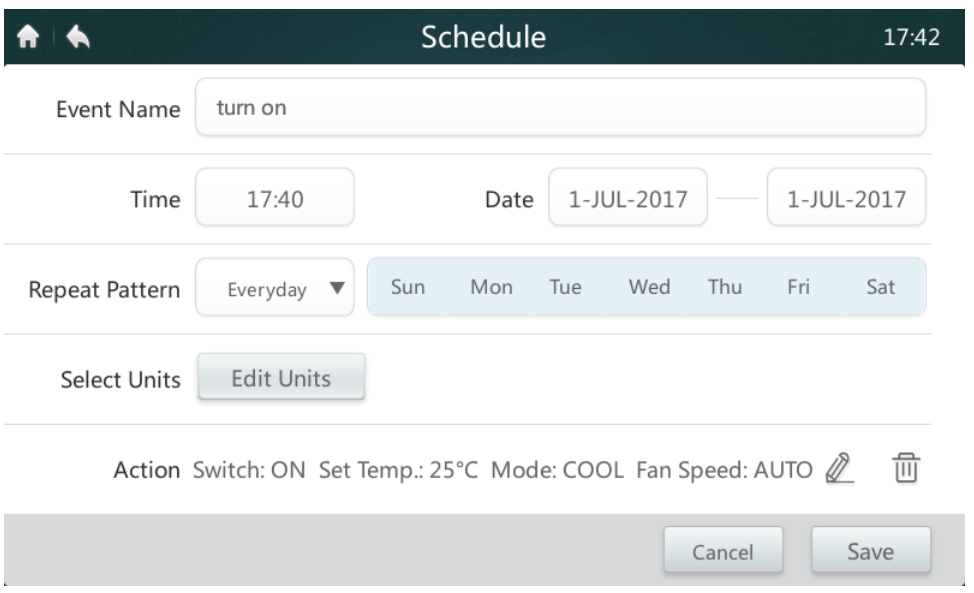

4. Toccare il tasto **Edit Units** (Modifica Unità) per scegliere le unità interne desiderate o il gruppo di unità interne. L'unità selezionata avrà un segno di spunta v nella casella.

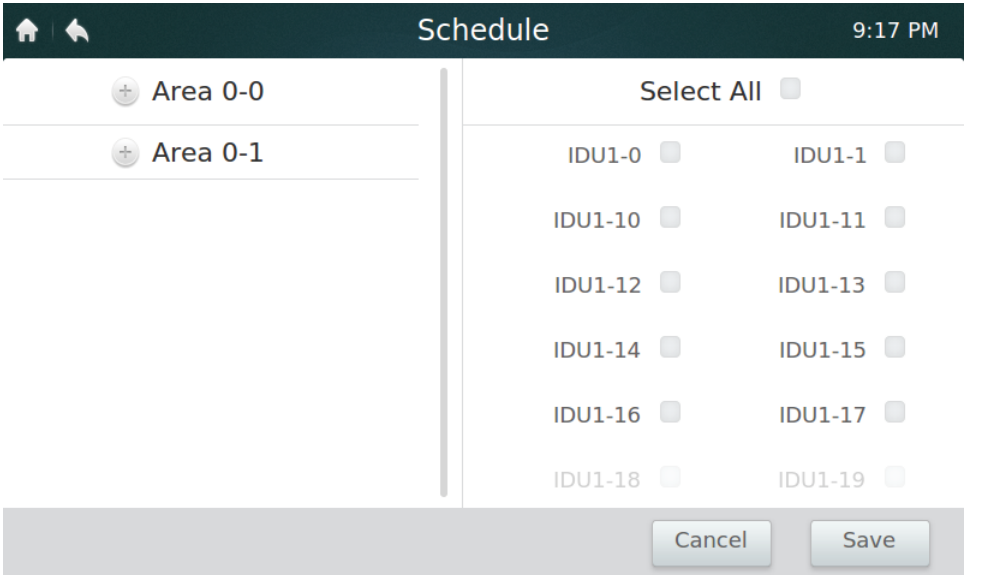

- 5. Toccare il tasto Edit (Modifica) *e* nella barra delle azioni per impostare il modo di funzionamento, la temperatura e altre funzioni rilevanti.
- 6. Toccare il tasto **Save** (Salva) per salvare il programma o **Cancel** (Annulla) per eliminarlo.

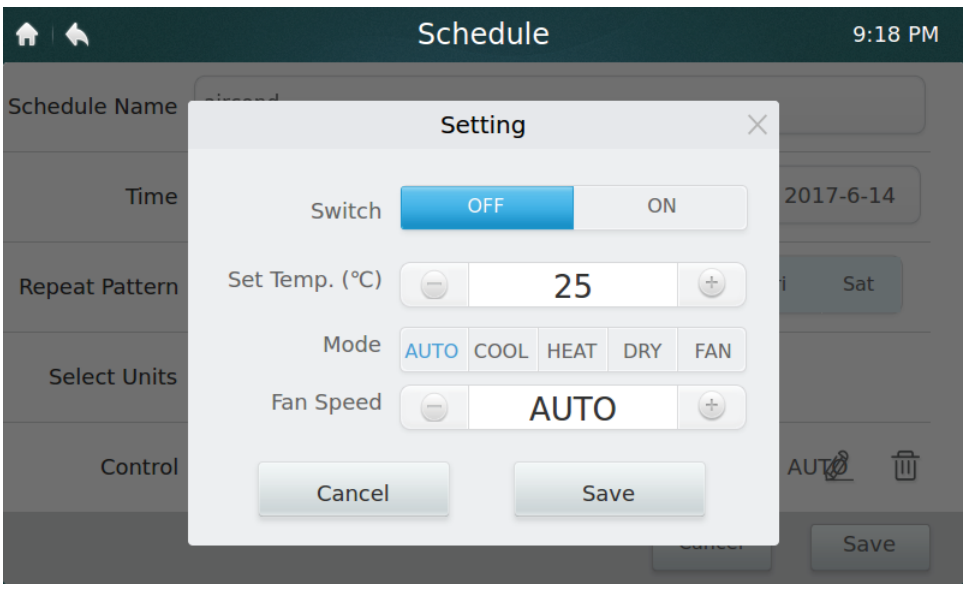

#### **• Impostazioni delle vacanze**

- 1. Toccare  $\Rightarrow$  l'icona  $\circled{3}$  per accedere alle impostazioni della vacanze.
- 2. Toccare il tasto **Add** (Aggiungi) nell'angolo in basso a destra per impostare un nuovo programma per le vacanze.
- 3. Seleziona la data prevista utilizzando l'impostazione **By Date** (Entro data**)** o **By Day** (Entro giorno).
- 4. Toccare il tasto **OK** per salvare il programma per le vacanze e il tasto **Delete**  (Cancella) per cancellare l'impostazione.

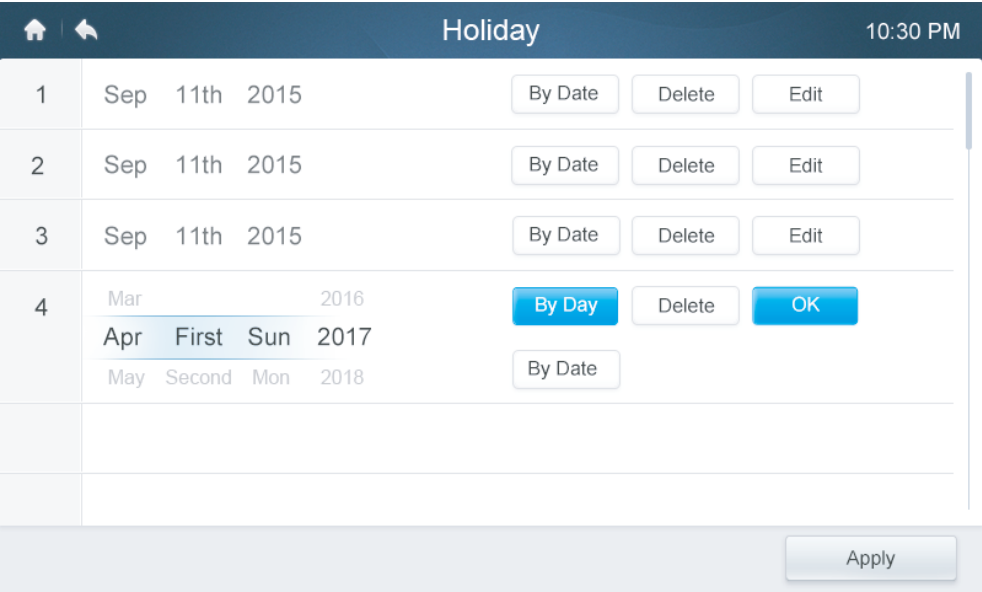

- **• Impostazione per il RITARDO** 
	- 1. Toccare l'icona del **Override** (Ritardo) ⑧ nell'elenco dei programmi.
	- 2. Le lunghezze di ritardo disponibili sono 0h, 0,5h, 1h, 1,5h e 2h.
	- 3. Il funzionamento con ritardo è valido solo una volta; bisogna impostarlo nuovamente ogni volta

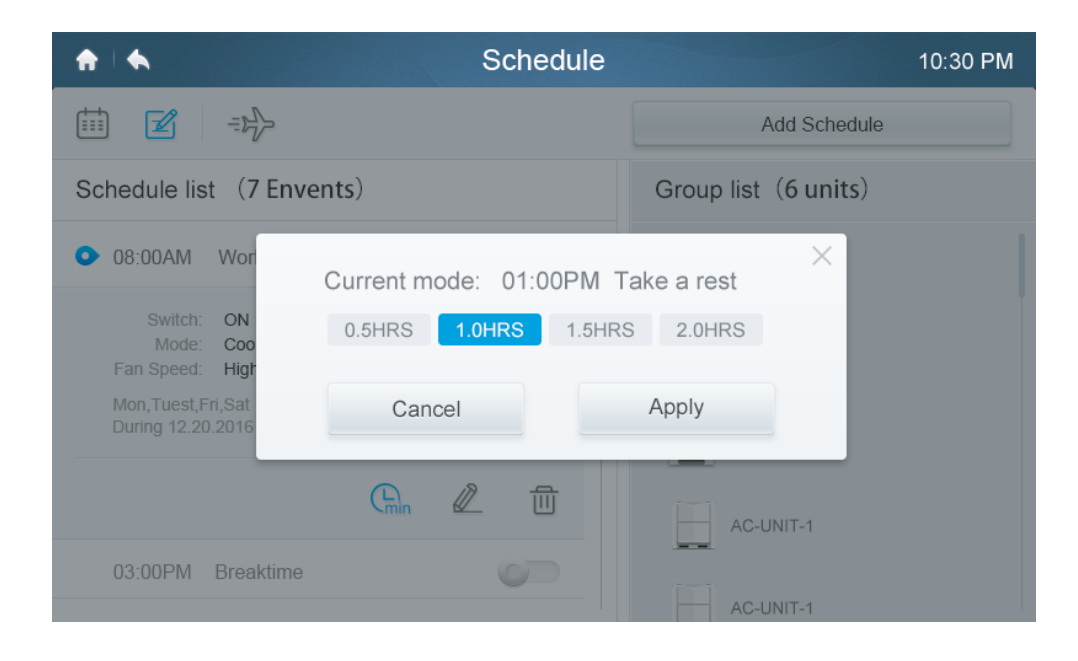

#### **4 Descrizione della pagina dei Report (disponibile solo nei modelli VRF)**

In questa sezione vi sono le descrizioni e le istruzioni per la pagina dei Report.

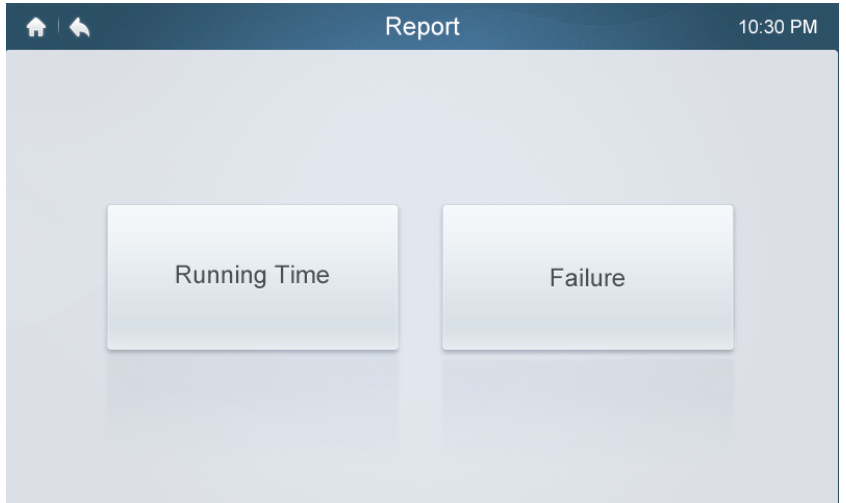

## **• Verificare il tempo di funzionamento**

- 1. Toccare il tasto **Running Time** (Tempo di funzionamento)
- 2. Selezionare le unità o il gruppo desiderati
- 3. Selezionare il periodo di tempo
- 4. Toccare il tasto **Confirm** (Conferma)

#### **• Controllare la cronologia dei guasti**

- 1. Toccare il tasto **Failure** (Guasti)
- 2. Selezionare le unità o il gruppo desiderati
- 3. Selezionare il periodo di tempo
- 4. Toccare il tasto **Confirm** (Conferma)

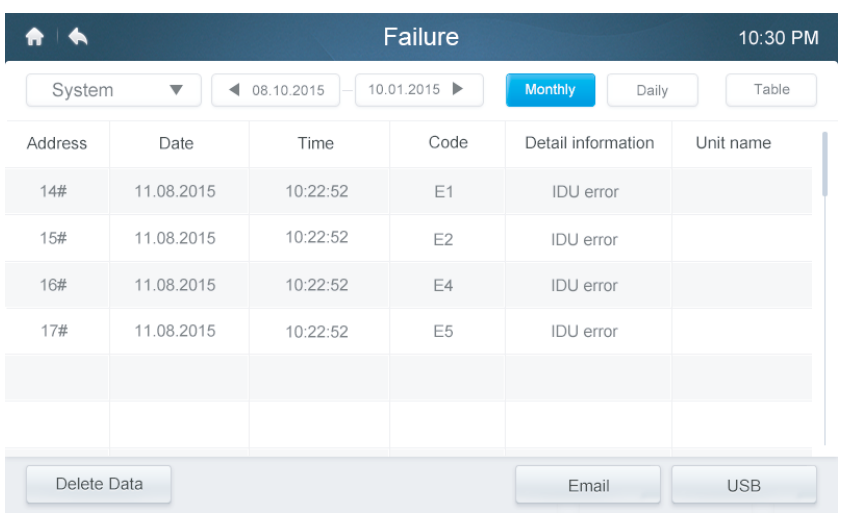

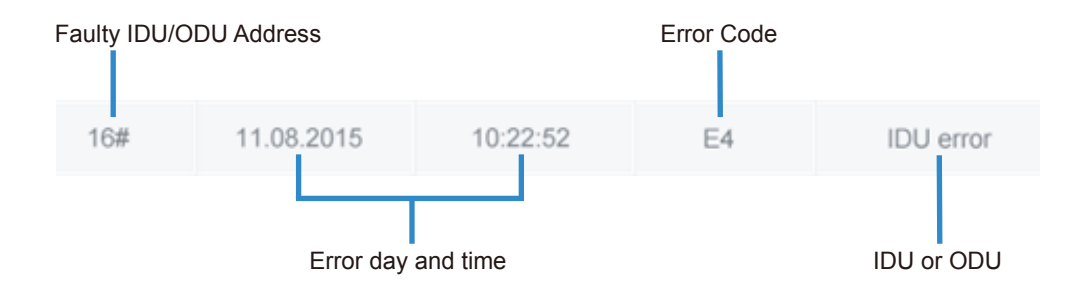

## **• Codici errore e definizioni Tabella 9 Principali codici errore e definizioni per l'unità interna ed esterna**

Tabella 8

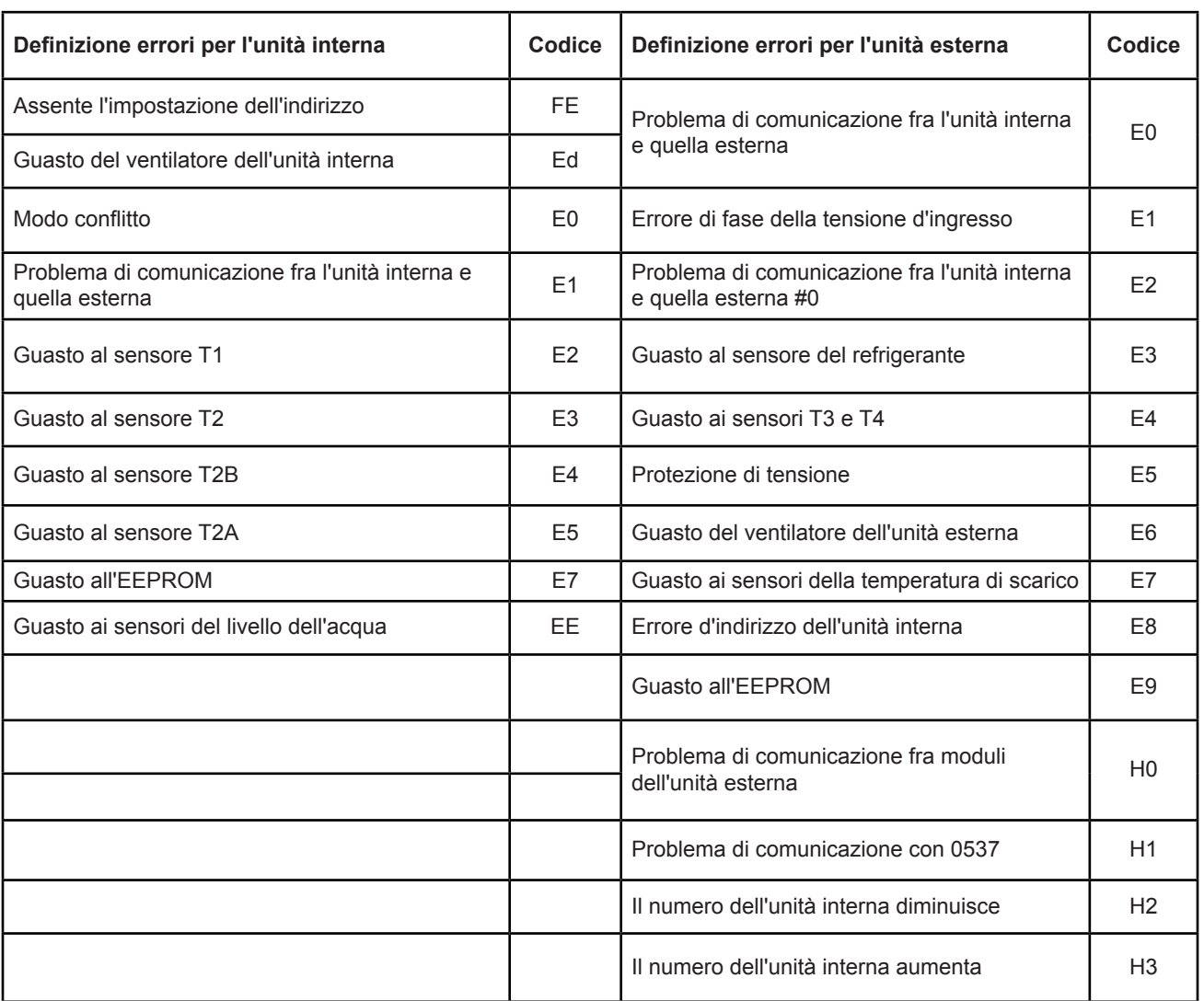

## **5 Descrizione della pagina di configurazione**

In questa sezione vi sono le descrizioni e le istruzioni per la pagina di configurazione.

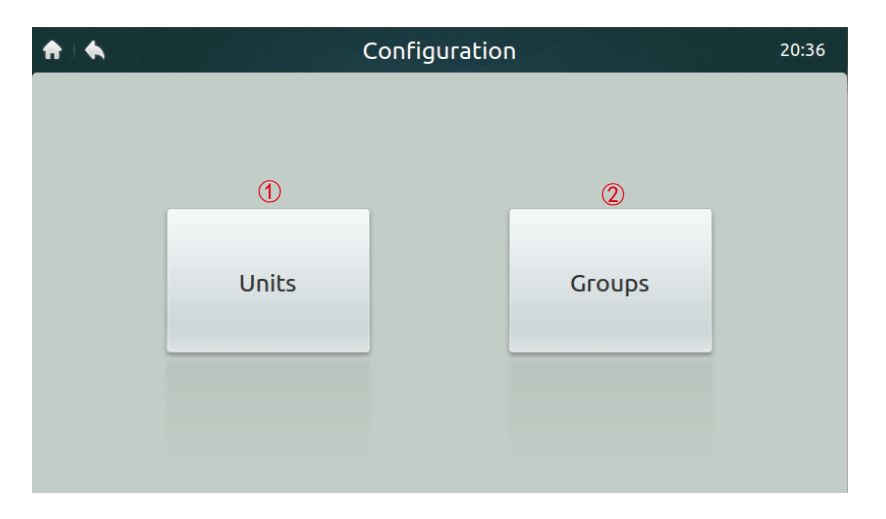

#### **• Tabella 10 Icone della pagina di installazione e descrizione**

 $\blacksquare$  Tabella 10

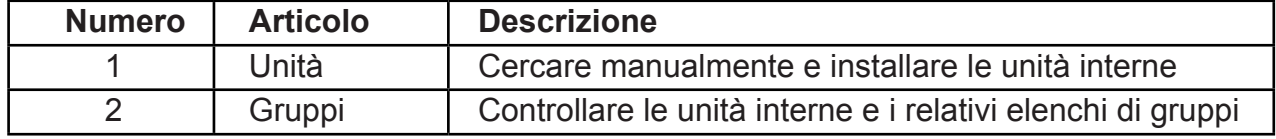

#### **• Registrare i dispositivi automaticamente**

- 1. Toccare il tasto **Units** (Unità)**.**
- 2. Toccare il tasto **Auto Search** (Ricerca automatica) circa 6 minuti dopo aver acceso l'unità esterna; le unità interne collegate appariranno nella tabella in basso. Toccare la colonna del nome del dispositivo; l'utente può modificare il nome dell'unità interna, ad esempio room1 (stanza1) e room2 (stanza2).

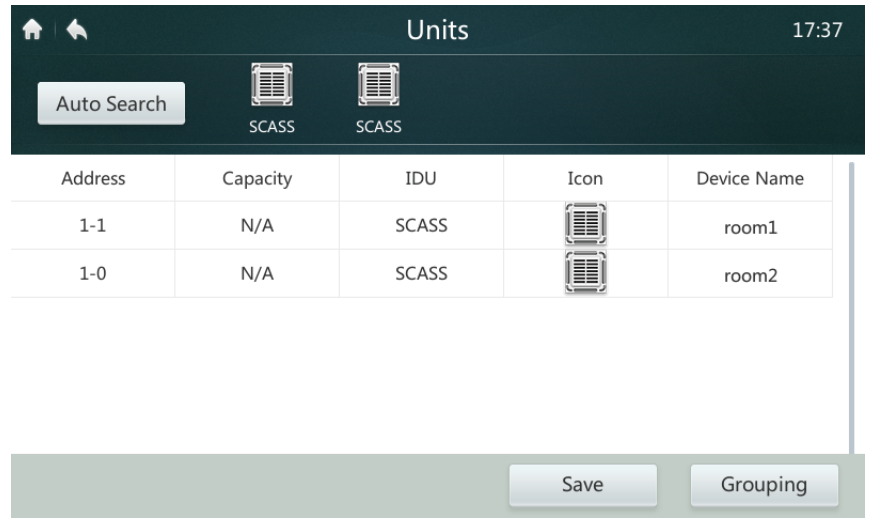

#### **• Creare/Cancellare/Rinominare gruppi**

- 1. Toccare il tasto **Grouping** (Raggruppamento).
- 2. Toccare il tasto **Edit Group** (Modifica gruppo).
- 3. In questo dispositivo di controllo sono disponibili due livelli di gruppo (ad es. Livello uno - Edificio Uno, livello due - Gruppo Unità 1). Toccare il tasto **Add Group** (Aggiungi gruppo): verrà aggiunto il primo livello di gruppo per impostazione predefinita; per inserire un secondo livello basta toccare il primo livello e poi toccare **Add Group** (Aggiungi gruppo).
- 4. Toccare il nome di un gruppo nel menu **Group List** (Elenco gruppi), e toccare il tasto **Del Group** (Cancella gruppo) per cancellare un gruppo.
- 5. Toccare il nome di un gruppo nel menu **Group List** (Elenco gruppi), e toccare il tasto **Rename** (Rinomina) per digitare un nome dalla tastiera tattile.

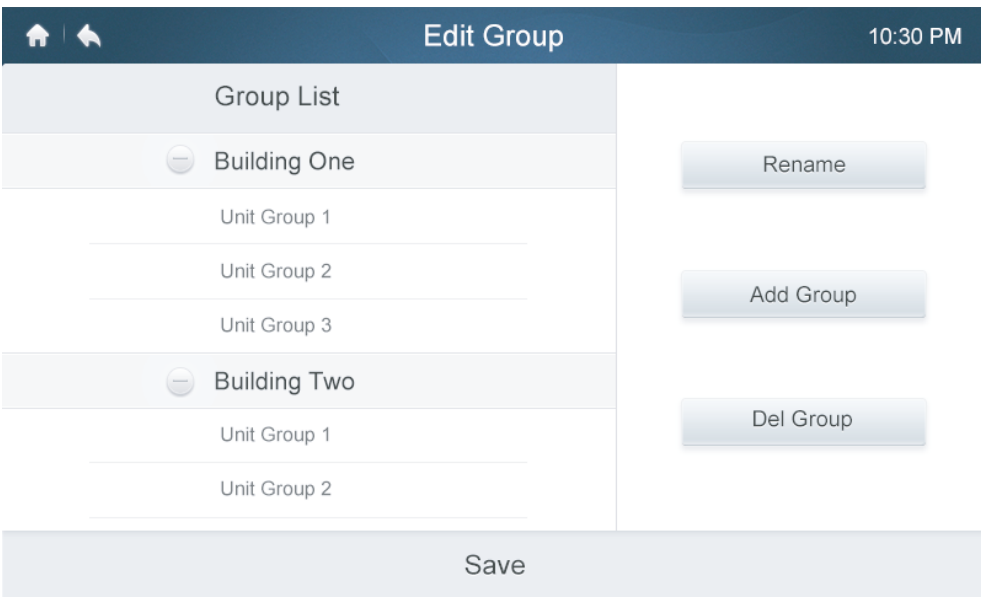

#### **• Aggiungere/Estrarre Unità nei Gruppi**

- 1. Toccare il tasto **Grouping** (Raggruppamento).
- 2. Selezionare e toccare un gruppo di sinistra.
- 3. Toccare un dispositivo nell'elenco di Unità sulla destra e toccare il tasto **Add** (Aggiungi) per inserirlo nell'elenco **Register Unit** (Unità registrate).
- 4. Toccare un dispositivo nell'elenco di Unità sulla destra e toccare il tasto Add (Aggiungi) per inserirlo nell'elenco **Register Unit** (Unità registrate).

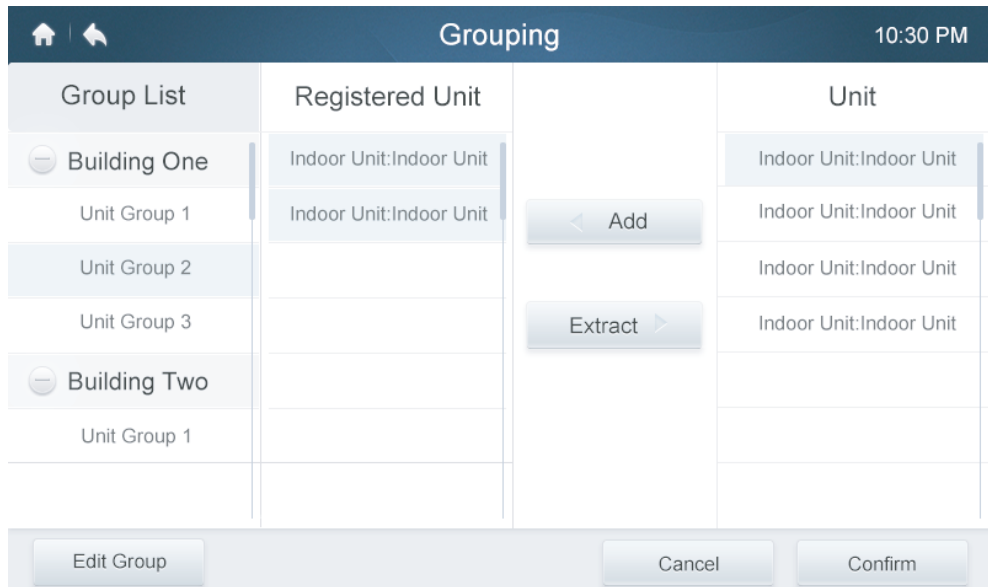

## **6 Descrizione della pagina delle impostazioni**

In questa sezione vi sono le descrizioni e le istruzioni per la pagina delle impostazioni.

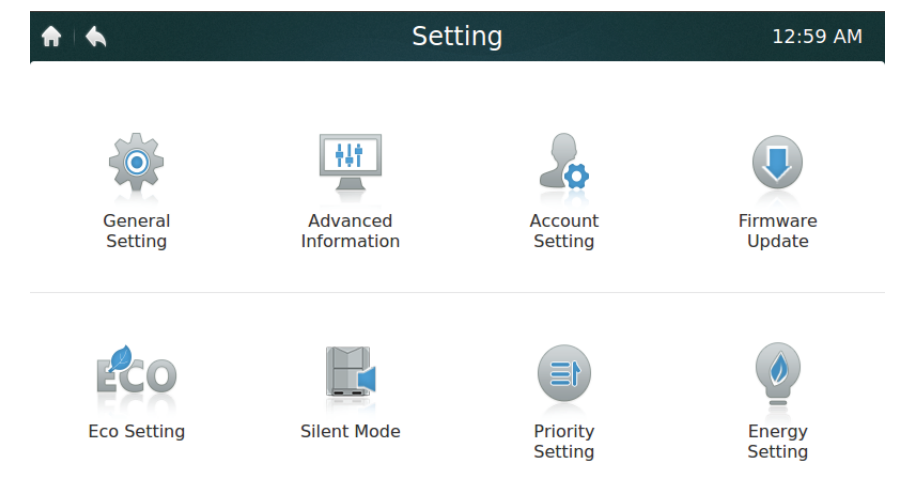

#### **• Tabella 11 Icone della pagina delle impostazioni e descrizione**

Tabella 11

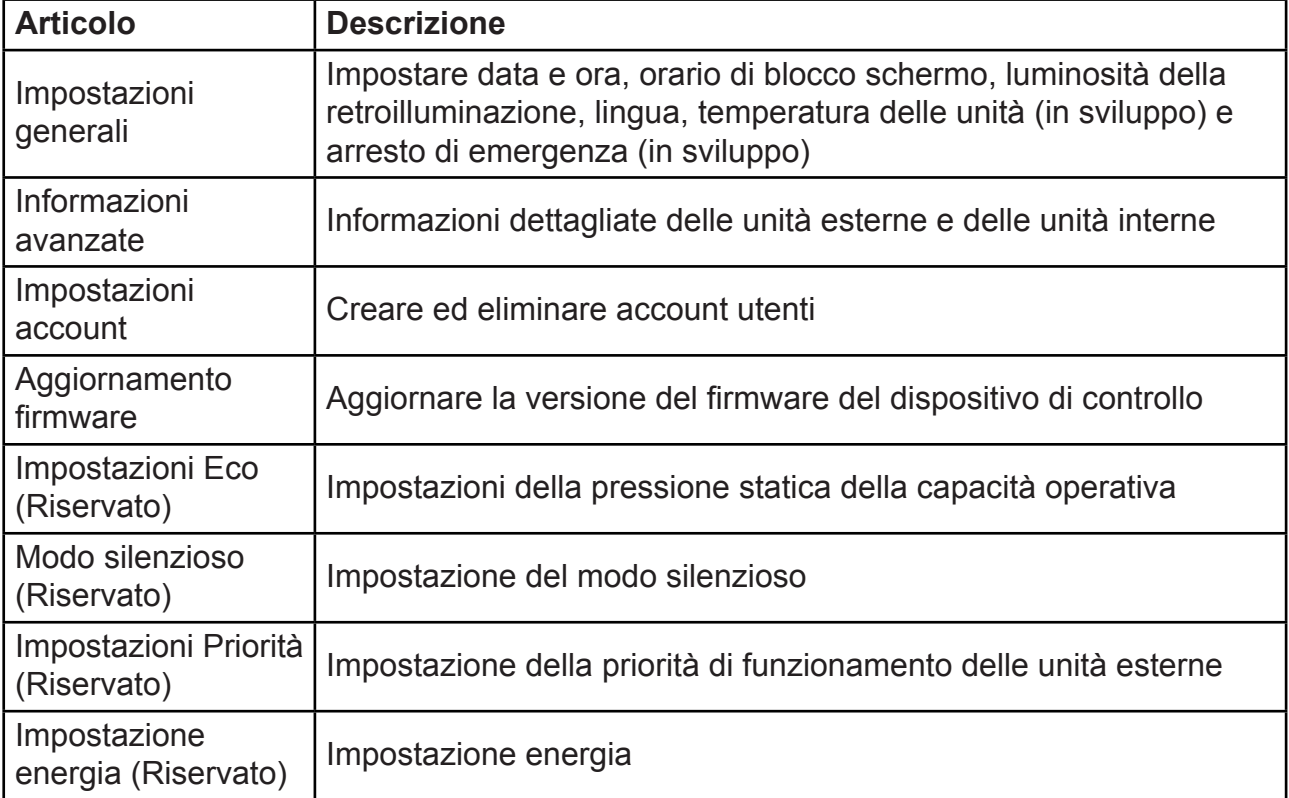

#### **• Impostare la data e l'ora**

- 1. Selezionare **General setting** (Impostazioni generali) e toccare il tasto **Edit** (Modifica) nella **fila dell'ora e della data**.
- 2. Toccare **24-Hour** time (Orario 24 ore) per attivare/disattivare il formato orario delle 24 ore
- 3. Impostare la data e l'ora scorrendo le voci corrispondenti nell'elenco del menu a tendina. Successivamente, toccare il tasto **Save** (Salva) per salvare le impostazioni. Intervallo di date disponibile: 1º gennaio 2000 – 31 dicembre 2037.
- 4. Toccare Daylight savings times (Ora legale) per attivare/disattivare l'ora legale. L'ora legale predefinita inizia la prima domenica di marzo e termina la seconda domenica di novembre. L'utente può modificarla scorrendo le voci corrispondenti per impostare rispettivamente la data d'inizio e la data finale. Successivamente, toccare il tasto Save (Salva) per salvare le impostazioni.

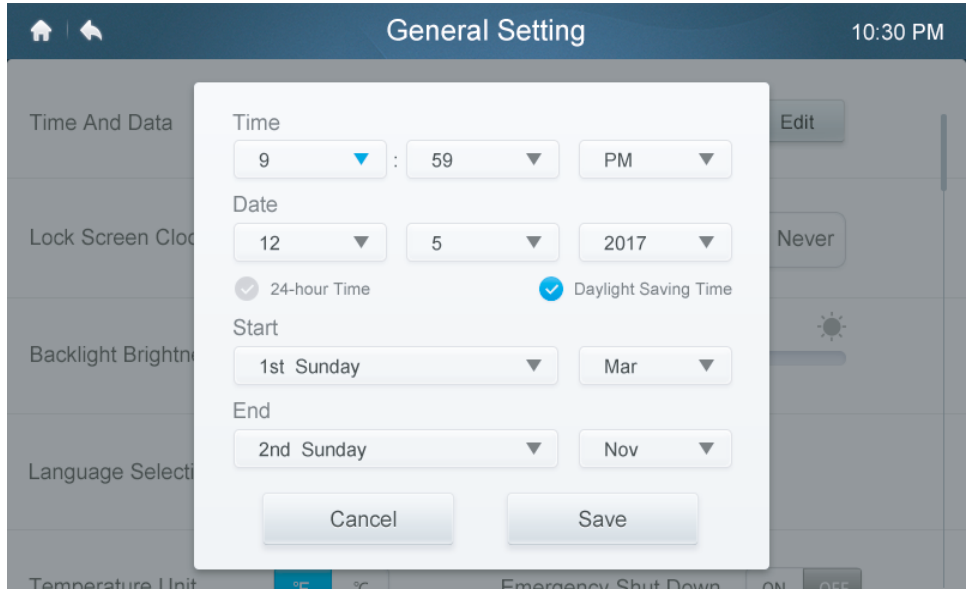

#### **• Aggiungere/Cancellare gli account utenti**

- 1. Effettuare l'accesso utilizzando un account amministratore; solo l'amministratore ha l'autorità di aggiungere/cancellare account.
- 2. Toccare **General setting** (Impostazioni generali) e **Account Setting** (Impostazioni account).

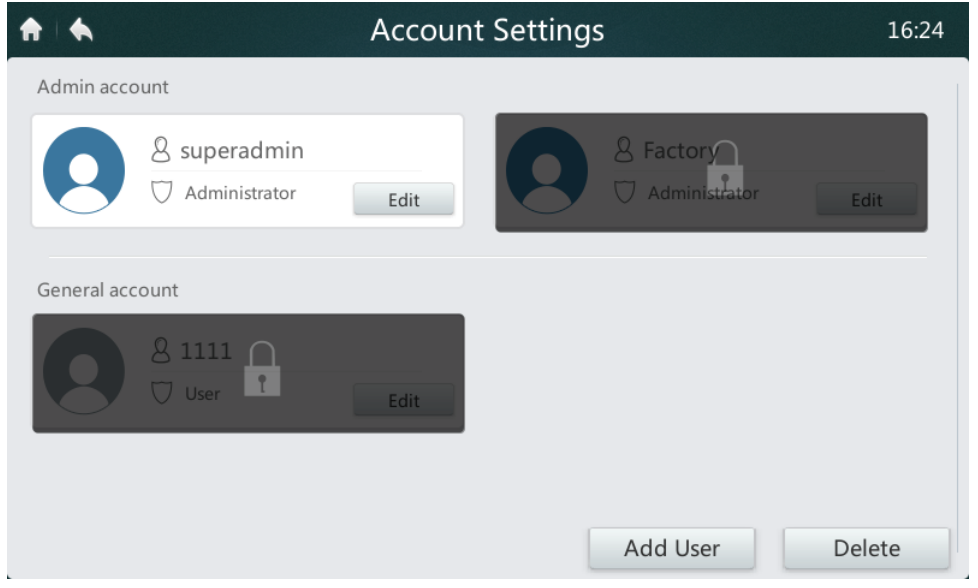

3. Nell'elenco generale degli account, toccare il tasto **Add User** (Aggiungi utente). Introdurre un nome utente e impostare una password, poi premere il tasto **Save** (Salva) .

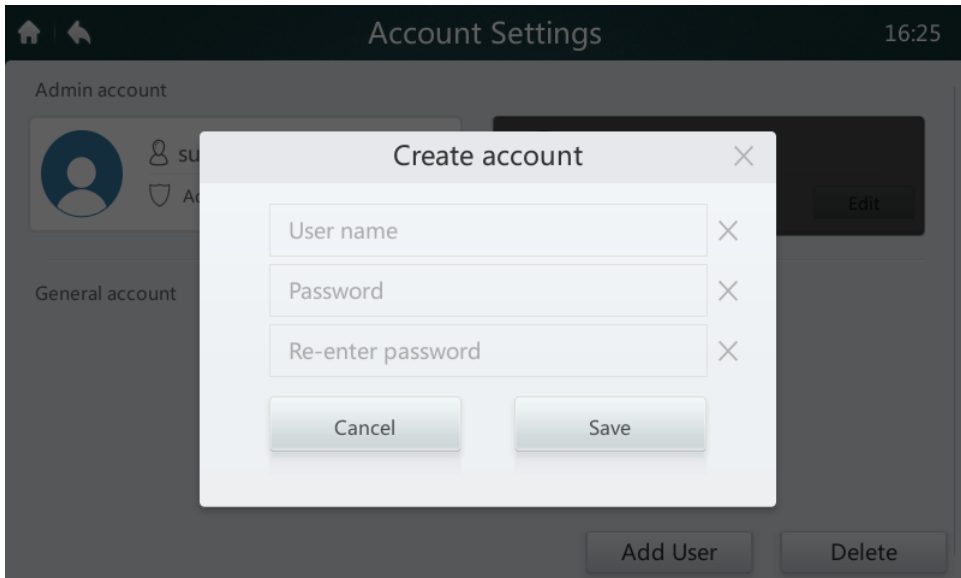

4. Toccare il tasto **Delete** (Cancella) e toccare l'icona nell'angolo in alto a destra di un account indesiderato.

Introdurre la corretta password dell'amministratore e toccare il tasto Delete (Cancella) per cancellare l'account.

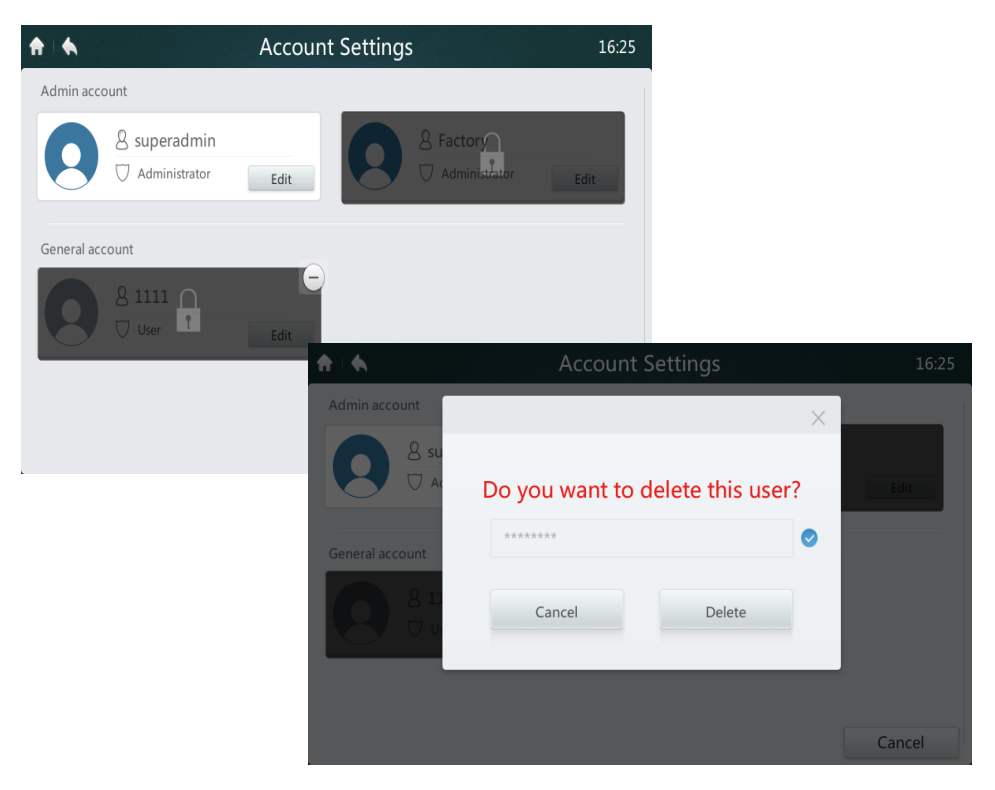

#### **• Aggiornare la versione del firmware**

1. Collegare una memoria USB al dispositivo di controllo; l'hub USB si trova alla base del dispositivo di controllo, come indicato dal rettangolo rosso.

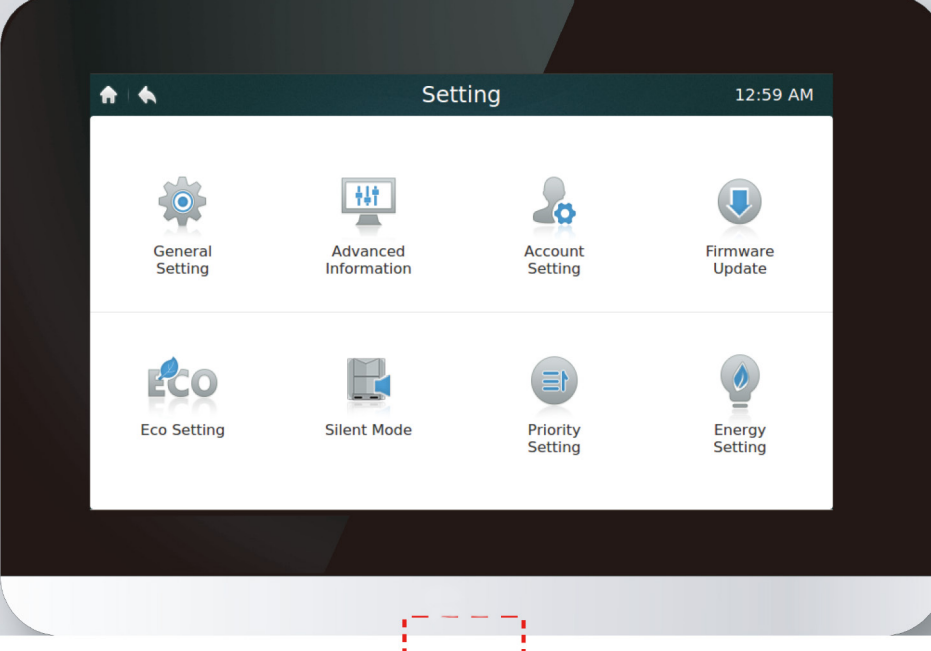

2. Toccare il tasto **Firmware Update** (Aggiorna firmware); il dispositivo di controllo cercherà il file di aggiornamento dal nome "update.apk" nella memoria USB. Il numero di aggiornamenti disponibili sarà indicato nell'ultima versione, come indicato dal rettangolo rosso.

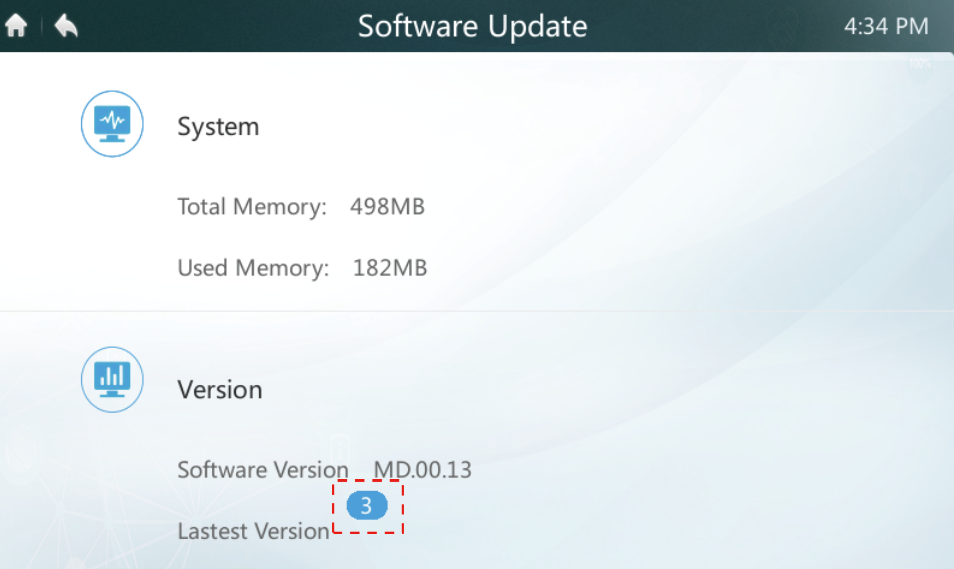

3. Toccare il numero di aggiornamenti

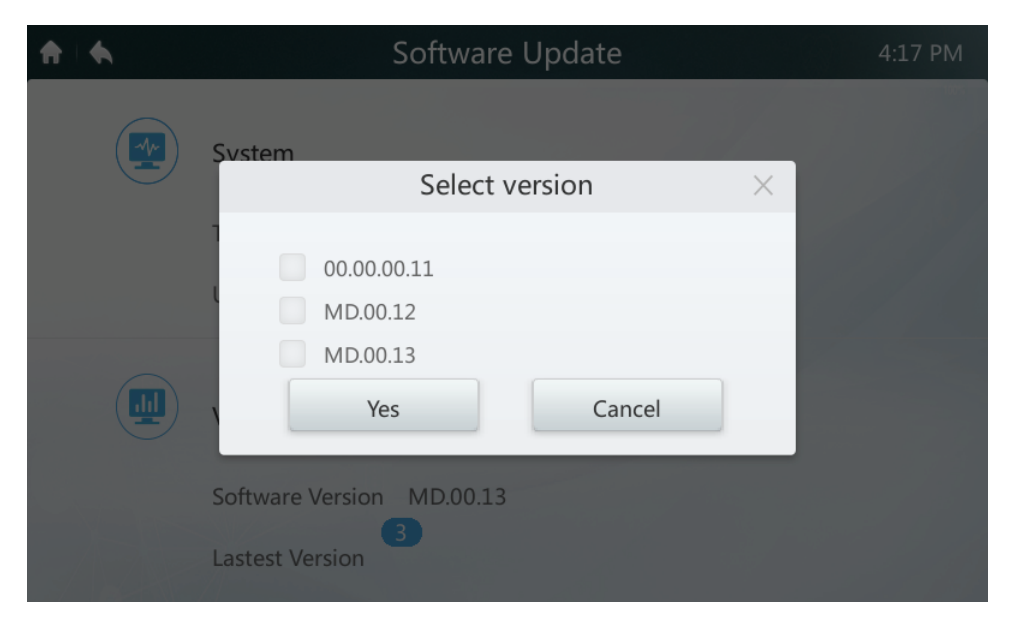

4. Selezionare il file di aggiornamento e premere il tasto **Yes** (Sì) per installarlo. Se l'aggiornamento viene eseguito con successo, riavviare il dispositivo di controllo.

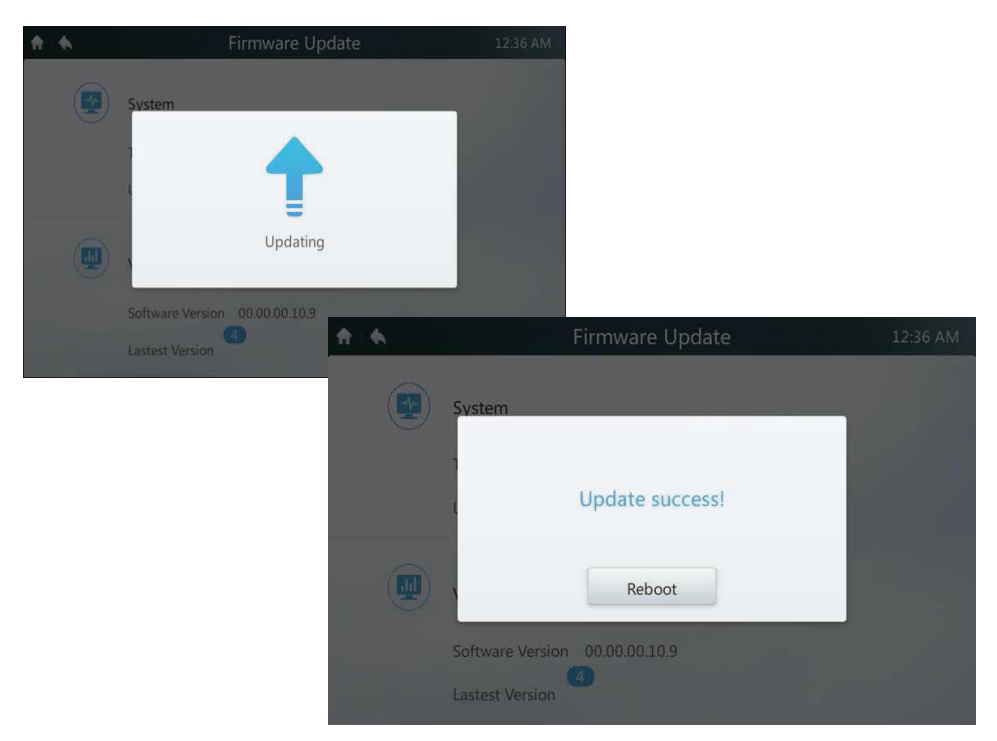

#### **7 Descrizione della pagina Help (Guida)**

In questa sezione vi sono le descrizioni per la pagina guida.

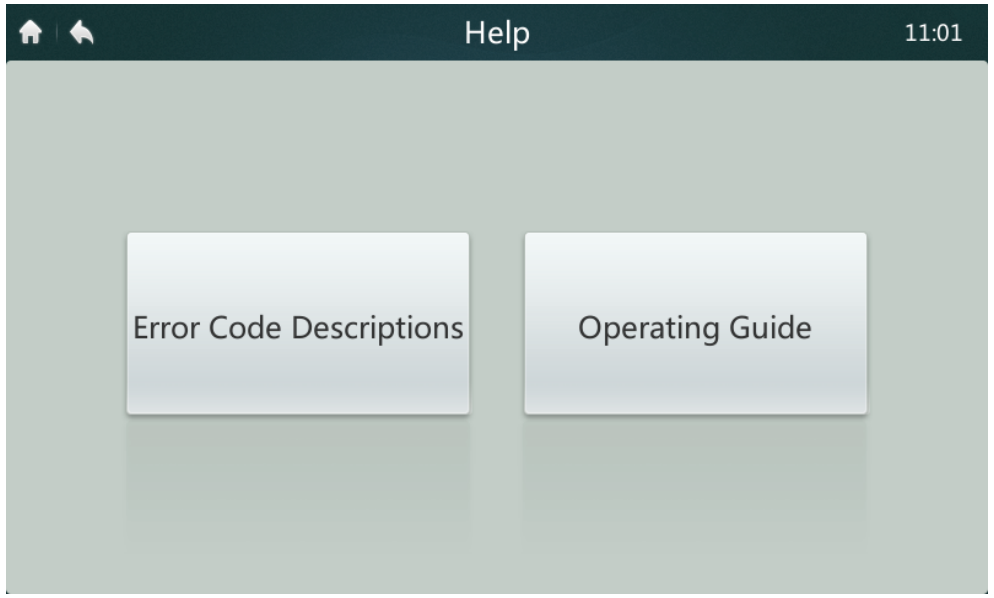

#### **• Codici errore e definizioni corrispondenti**

Premere il tasto **Error Code Descriptions** (Descrizioni codici errore): vengono visualizzate la tabelle di consultazione con la descrizione degli errori per le unità interne ed esterne. Il significato dei codici di errore comuni alle unità interne e a quelle esterne è reperibile nella Tabella 9.

#### **• Guida al funzionamento**

Premere il tasto **Operation Guide** (Guida al funzionamento): si apre la copia elettronica del manuale di istruzioni.

MD17IU-014A 16117100001340

Traducido por Caballería: http//www.caballeria.com

**32**

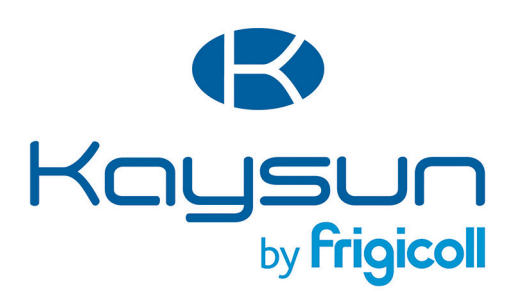

#### **UFFICIO CENTRALE**

Blasco de Garay, 4-6 08960 Sant Just Desvern (Barcelona) Tel. +34 93 480 33 22 http://www.frigicoll.es/ http://www.kaysun.es/en/

#### **MADRID**

Senda Galiana, 1 Polígono Industrial Coslada Coslada (Madrid) Tel. +34 91 669 97 01 Fax. +34 91 674 21 00 madrid@frigicoll.es